# **Banner Pocket**

# **Description**

Banner Pocket will help you get the printed sheets arranged in the way you need for attaching the front and back side pockets together. It will crop one side's banner to leave blank space available for gluing or sewing. The areas that have been cropped away are instead printed on the other side, so that when you fold that side over the other the image is then lined up.

This is fully automated for banner files with one or two pages. If the file only has one page, that page will be printed on both sides and arranged accordingly.

You can set the values for the banner size and how large the top and bottom pockets should be. There is also a mode for single-side prints which will print the fold marks.

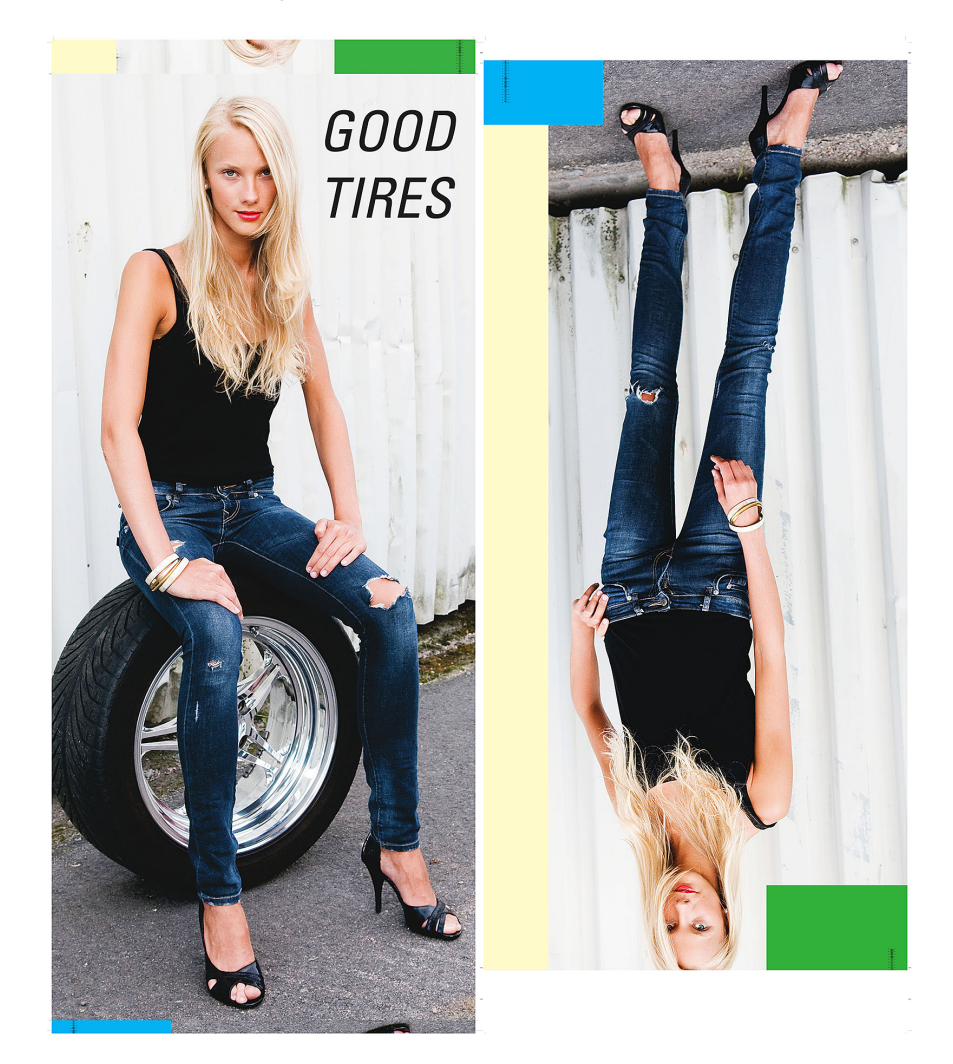

The example above shows how the final result will look. The front page has the top and bottom parts of the back side imposed and the back side has those parts cropped away. The height for the top and bottom pockets can be set individually.

There is an amount of bleed added to the cropped part for the overlap. Fold marks are applied to both pages and bleed and margins can be set.

## **Compatibility**

Switch 13 update 1 and higher. Windows or Mac OSX.

# **Compatibility third-party applications**

The app requires callas pdfToolbox server version 9.2 or newer to be installed on the system, it will use the CLI version of the program. The app will try to find the program in its normal installed locations, if that is not successful you can by right clicking on the app icon in the app section if the Flow elements and choosing "Set path to application…" to point to where the callas pdfToolbox server CLI can be found by the app. This will then be remembered by the app. This process is needed when pdfToolbox version is higher than v9.

## **Connections**

This app can have several input connections and use the traffic light outgoing connections for Success or Error.

#### **Properties detailed info**

The app has several options, default settings are as below.

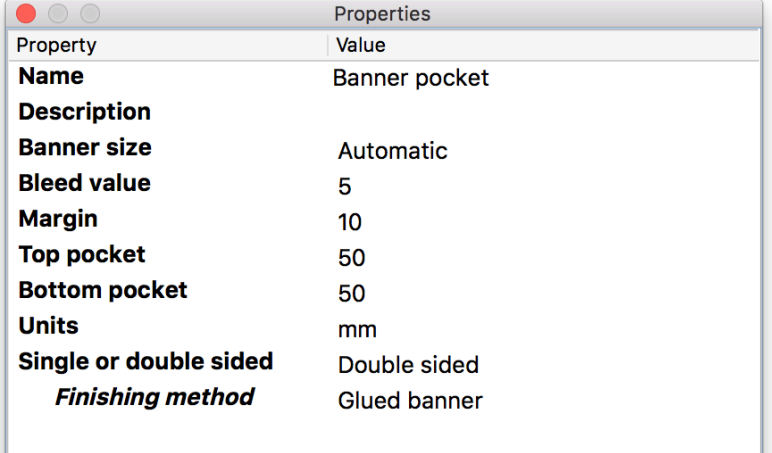

# **Flow element properties**

- Banner size
	- o Automatic or Manual.

In automatic mode, the incoming PDF file's trim box will be used as the banner size and all calculations will be based on that. It is, therefore, important that the file has proper settings of the trim box.

In manual mode, you have to set the dimensions in the fields for height and width. NOTE: If you use variables in these fields, be sure that the values match with the selected units.

- Banner height
	- o The value of the visible height of the banner.
- Banner width
	- $\circ$  The value of the banner width.
- Bleed value
	- $\circ$  The amount of bleed that is used on all sides of the banner, and at the top and bottom cropping on the back side.
- **Margin** 
	- $\circ$  All around the banner you can set a margin value—it is required for bleed and proper placement of fold marks. It is one value that is applied to all sides of the banner.
- Top pocket
	- o The height value of the pocket at the top of the banner.
- Bottom pocket
	- o The height value of the pocket at the bottom of the banner.
- Units
	- $\circ$  The units used for the properties. Dropdown menu with the selection of mm, inch, or points. Inches must be entered in decimal numbers, such as 0.125 for  $1/8$ ". Commas are not allowed for the decimal. Default = mm
- Single or double-sided
	- o In the single-sided mode, you can only enter a one-page PDF-file and it will be modified with added space for pockets with the appropriate fold marks.
	- o In double-sided mode, you can select two options for the finishing mode: Glued banner or Sewn banner. The only difference is that in the glued mode you get bleed in the glued area. No bleed for where the sewing is taking place.

If you enter a one-page PDF it will be copied to both sides. You can only enter one or two-page PDF files.

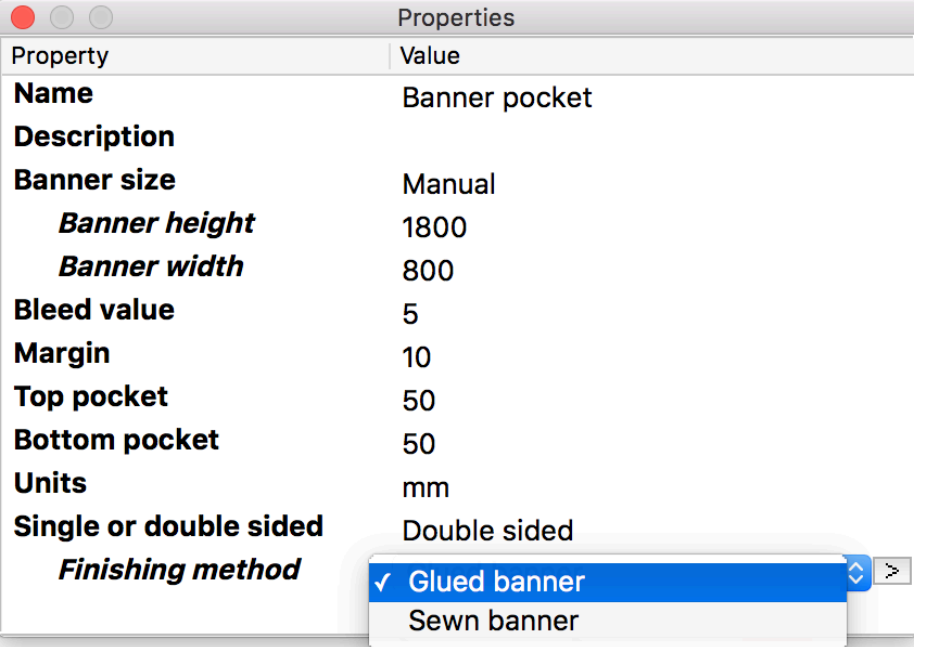

# **Private data**

There is some metadata generated by the app that you can reach as private data.

For some type of errors, the app will catch the error messages and embed as Private Data in the file. The Private Data key is: "errorText" [Job.PrivateData:Key="errorText"]

# **Error checking**

The app will do some checks on the incoming PDF file before the app will do anything. The following errors will be reported with job failed and output sent to the error connection.

- If the file is not a PDF.
- If the number of pages in the PDF comply to the app settings.
- Job failed to process.

All these errors will be stored as private data for use in other systems. The Private Data key is: "errorText" [Job.PrivateData:Key="errorText"]

### **Variables**

NOTE: If you use variables to send the property values to the app, the properties that are set with drop-down menus in the app, must have the exact values that the drop-down menus have. If not, the job will fail.